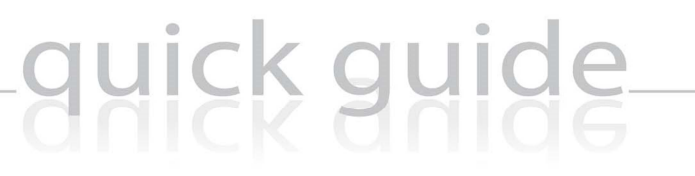

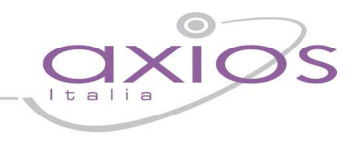

### Scuola Digitale Manuale utente

Copyright© 2014, Axios Italia

# guick guide

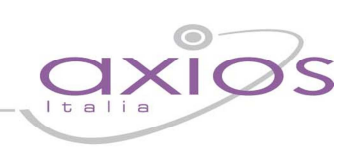

### **SOMMARIO**

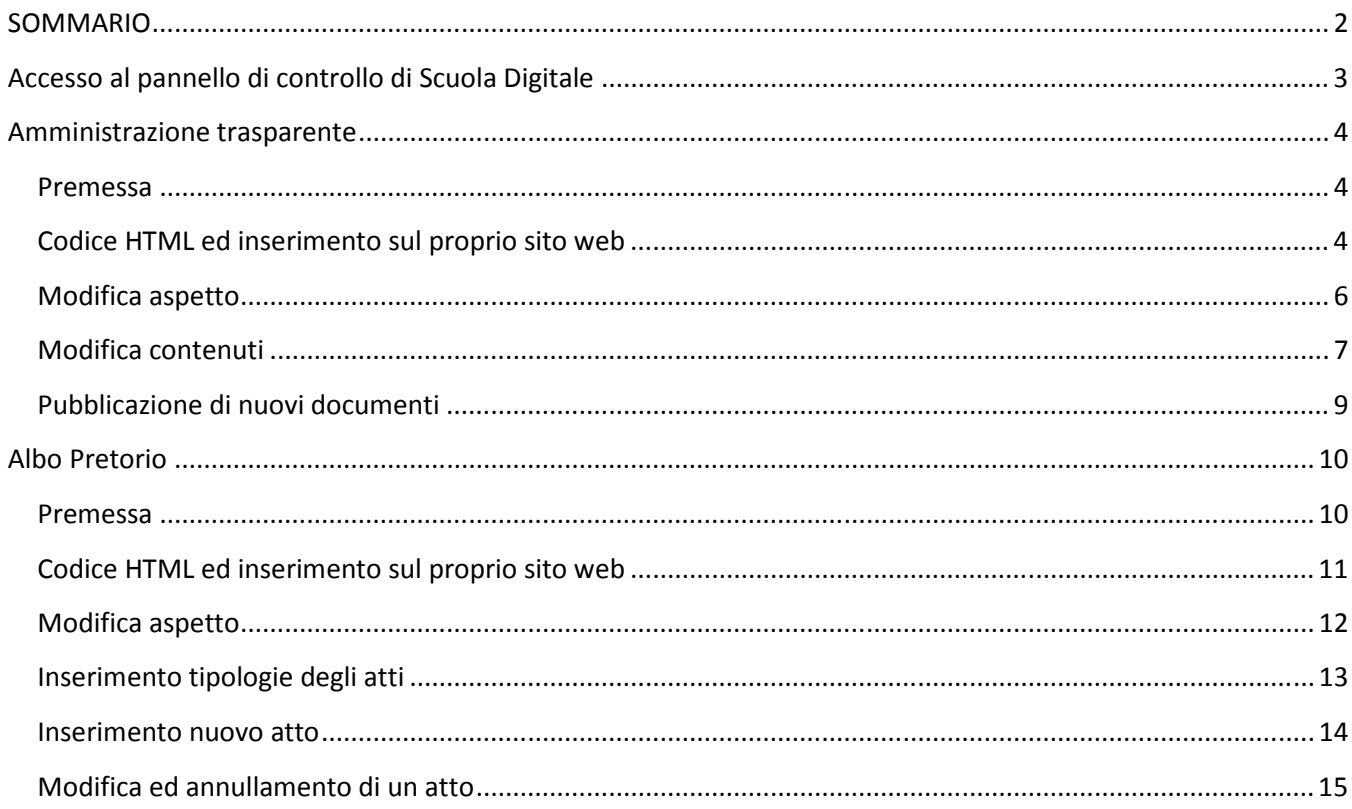

### gyjck gyjde

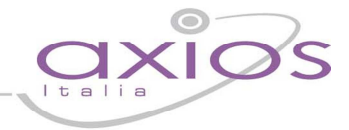

### **Accesso al pannello di controllo di Scuola Digitale**

Con le credenziali ricevute mezzo mail in fase di attivazione è possibile andare sul sito https://www.trasparenzascuole.it ed accedere al pannello di controllo di Scuola Digitale. Per l'integrazione del Protocollo elettronico con Scuola Digitale si rimanda alla guida dell'area Protocollo.

**Scuola Digitale** Surf the future ™ **Visualizzazione Albo Pretorio** ce fiscale Per visualizzare l'Albo Pretorio di un ente è necessario inserire il codice fiscale Accedi Esci **Registro Elettronico** Rapporti Scuola-Famiglia Visualizza

Dopo aver cliccato sul tasto **Accedi**, il sistema consente all'utente di accedere all'area di manutenzione, come riportato nella figura seguente, dalla quale è possibile selezionare le varie aree di gestione in funzione dei servizi attivati.

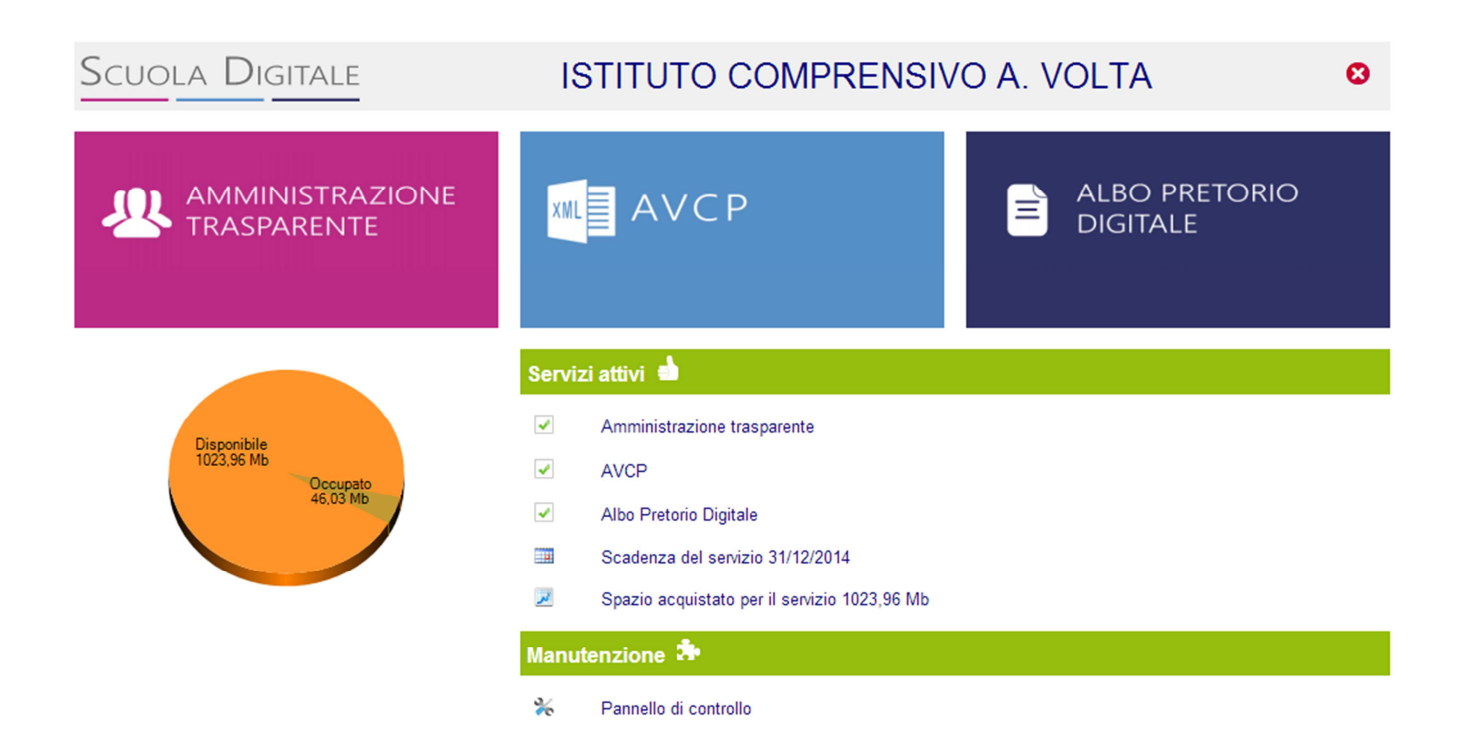

### guick guide

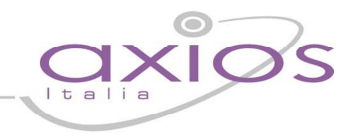

### **Amministrazione trasparente**

#### **Premessa**

La sezione "Amministrazione trasparente" consente di gestire i contenuti collegati alle voci di menù previste dalla normativa, oltre che permettere la personalizzazione grafica dell'iframe e prelevare il codice html da utilizzare all'interno del proprio sito web.

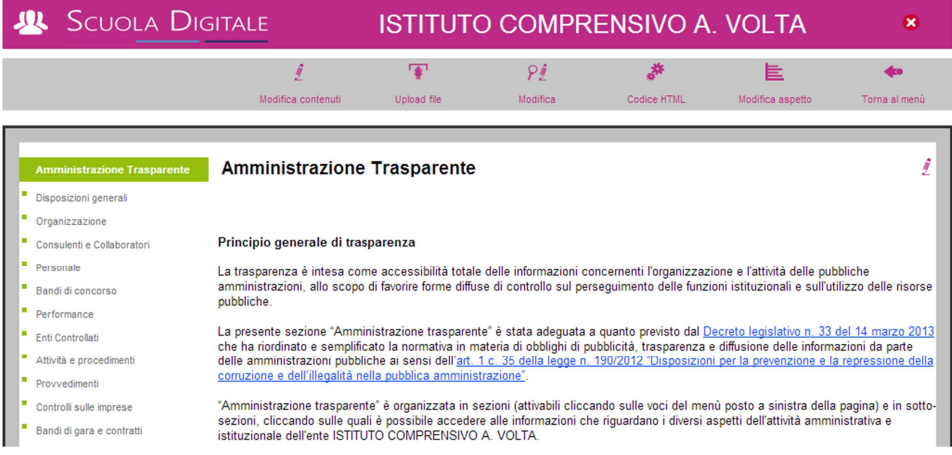

#### **Codice HTML ed inserimento sul proprio sito web**

(ad uso di personale tecnico o del gestore del sito web della scuola)

Facendo click sul tasto "Codice HTML" è possibile prelevare il codice HTML da inserire sul proprio sito web in modo da far visualizzare tutto il box "Amministrazione trasparente" inclusivo delle varie sezioni.

Si ricorda che il box è stato ottimizzato per area visibile orizzontale (width) di 988px e con un'area verticale (height) dinamica in funzione del contenuto.

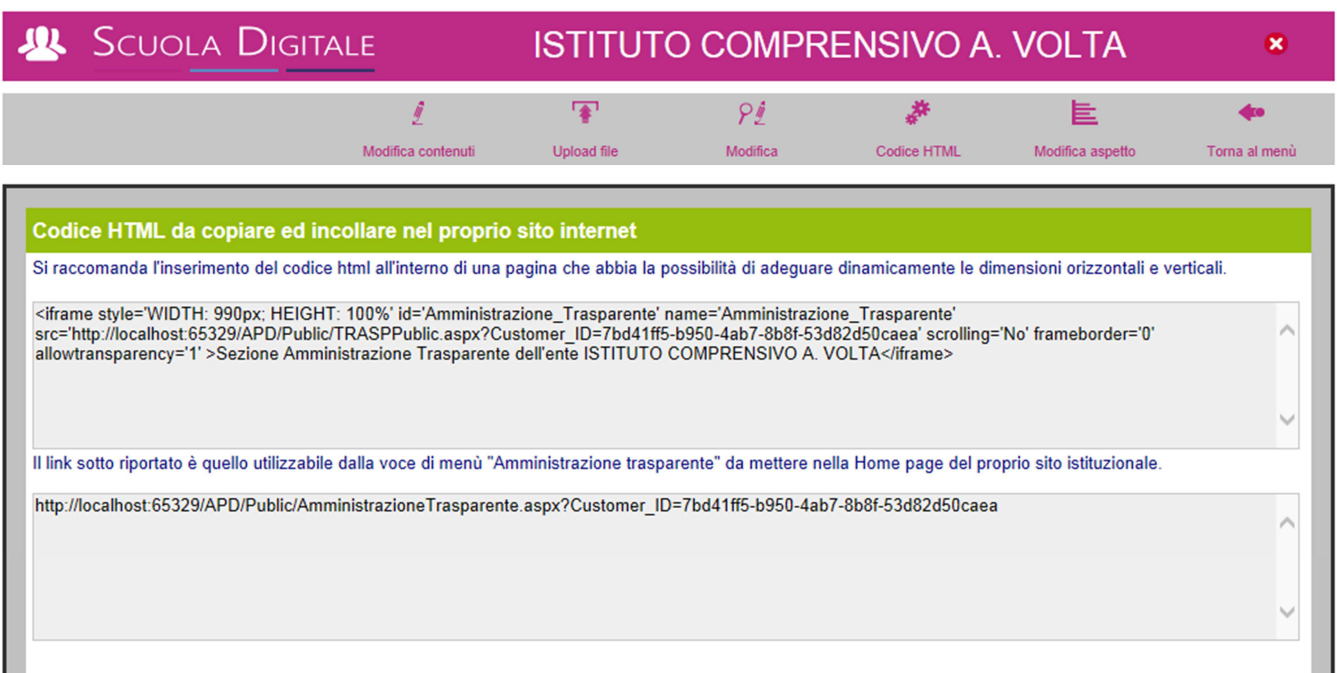

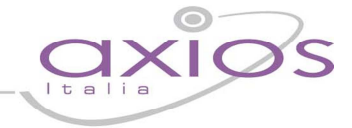

Come mostrato nella figura sopra riportata, il codice HTML è un iframe da inserire all'interno di una pagina web del sito istituzionale della scuola. Tale pagina che deve essere raggiungibile direttamente dalla Home Page del sito utilizzando un link diretto il cui testo deve essere necessariamente "**Amministrazione trasparente**".

Affinché i controlli effettuabili da **"La Bussola della Trasparenza dei Siti Web"** diano esito positivo abbiamo provveduto a predisporre un altro link, quello riportato nella seconda casella di testo, che può essere utilizzato come link esterno alla voce "Amministrazione trasparente" riportata nella Home Page del sito istituzionale. Si fa presente che è necessario, per questioni di accessibilità, indicare che il link "Amministrazione trasparente" punta ad un link esterno al proprio dominio internet (normalmente si usa scrivere tra parentesi tonde che trattasi di link esterno).

Si ricorda altresì che è necessario aggiungere nella propria Home Page altre voci necessarie affinché possano essere superati tutti i controlli del sistema di verifica. Riportiamo a seguire le voci per comodità:

- 1. Ufficio Relazioni con il Pubblico
- 2. Privacy
- 3. Note legali
- 4. Elenco Siti Tematici

A queste voci ovviamente dovranno far riferimento le relative pagine con il testo necessario.

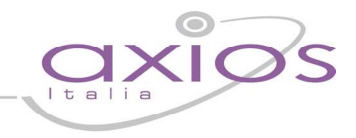

#### **Modifica aspetto**

(ad uso di personale tecnico o del gestore del sito web della scuola)

La voce di menù "Modifica aspetto" consente mediante l'editing del foglio di stile di cambiare alcune delle caratteristiche grafiche del box "Amministrazione trasparente".

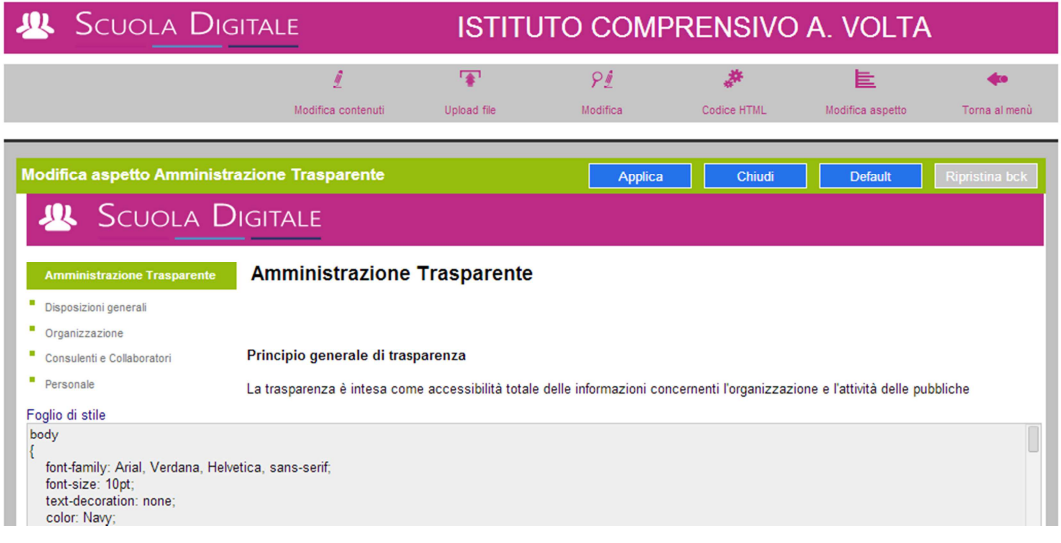

La modifica del foglio di stile è immediatamente visibile sul sito internet; per questo motivo si consiglia di prestare la massima attenzione durante la modifica.

E' comunque possibile ripristinare, tramite il bottone "Default", il foglio di stile di base fornito con il servizio.

E' altresì possibile ripristinare la versione precedente tramite il bottone "Ripristina bck"

Il backup del foglio di stile precedente viene effettuato automaticamente dal sistema nel momento in cui si clicca sul tasto "Applica".

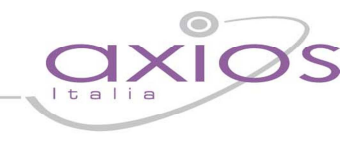

#### **Modifica contenuti**

La sezione di modifica dei contenuti consente di gestire il testo delle varie voci di menù mediante l'utilizzo di un semplice editor HTML.

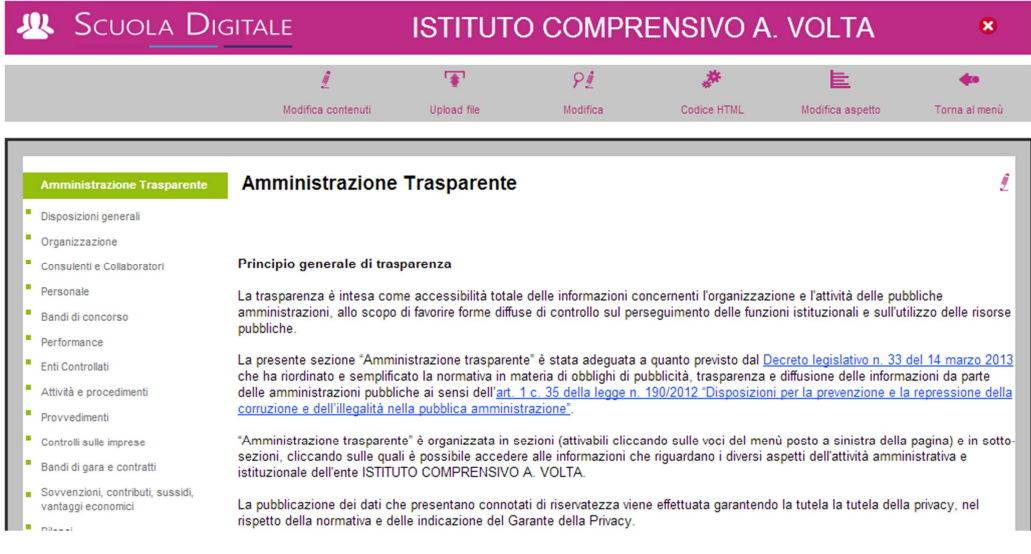

Facendo click sulla voce di menù che si desidera modificare e successivamente cliccando sull'icona comparirà l'editor riportato nella figura di seguito.

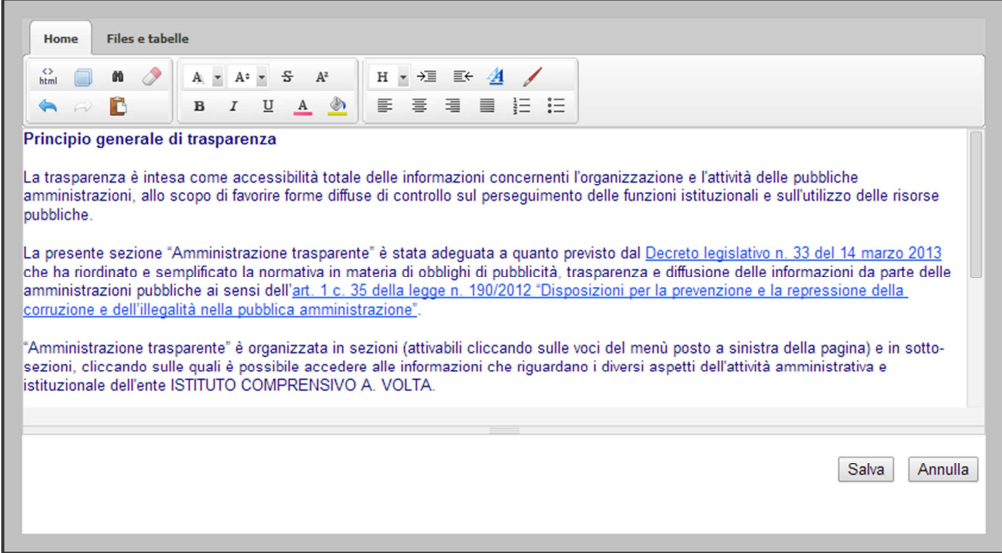

In questa finestra è possibile editare con i comuni strumenti di video scrittura i contenuti che saranno ripresentati nelle varie sezioni.

Il testo che si inserisce sarà riportato nella sezione apposita subito sotto gli eventuali link correlati alla sezione. Come si rileva in figura, la sezione Disposizioni generali include 4 voci addizionali, riportate a destra e poi a seguire c'è il testo digitato dall'utente.

## guick guide

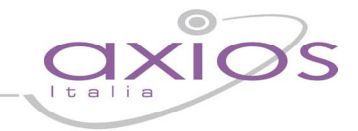

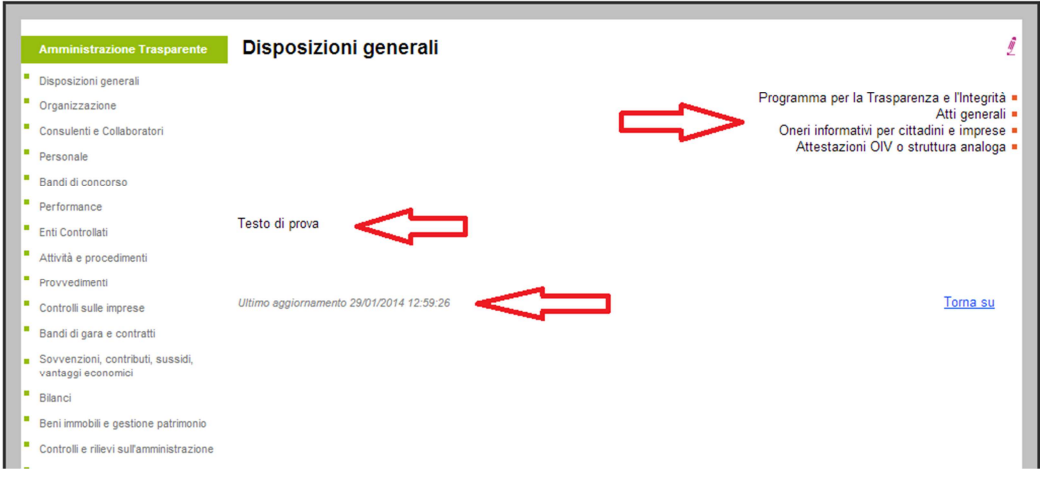

Nella parte bassa è riportata la data di ultimo aggiornamento della sezione ed il link "Torna su" che consente all'utente che sta visualizzando la pagina di tornare all'inizio del testo qualora il medesimo sia molto lungo.

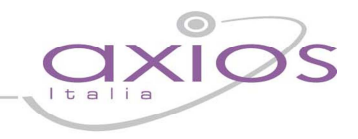

#### **Pubblicazione di nuovi documenti**

Alle varie voci è possibile allegare documenti che avranno la loro naturale scadenza di pubblicazione entro i successivi 5 anni dalla data di invio al sistema (così come previsto dalla normativa). Andando nella sezione "Upload file" è possibile inserire tali documenti.

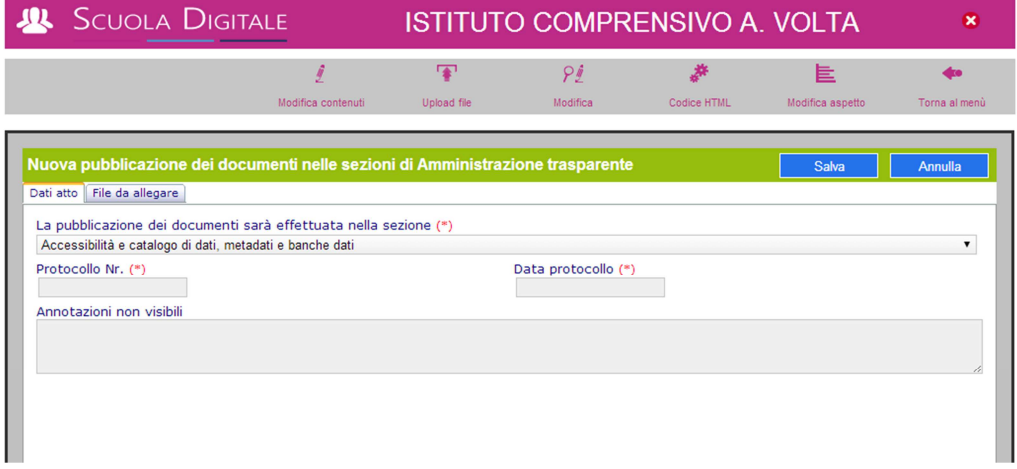

Per eseguire la pubblicazione è necessario indicare:

- 1. la sezione di "Amministrazione trasparente" dove devono essere inseriti i file
- 2. il numero di protocollo e la data di protocollo per la pubblicazione
- 3. nella sezione File da allegare, è possibile selezionare fino a 3 files contemporanei da inviare insieme nella stessa pubblicazione.

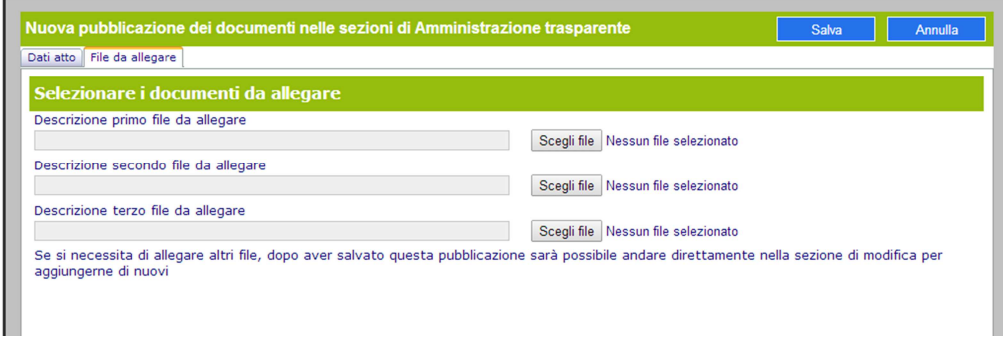

L'inserimento di una pubblicazione è possibile in presenza di almeno un file allegato.

E' possibile modificare le pubblicazioni mediante l'apposita sezione di modifica.

E' sufficiente individuare la pubblicazione da modificare e cliccare sul tasto "Modifica" posto a destra della riga scelta.

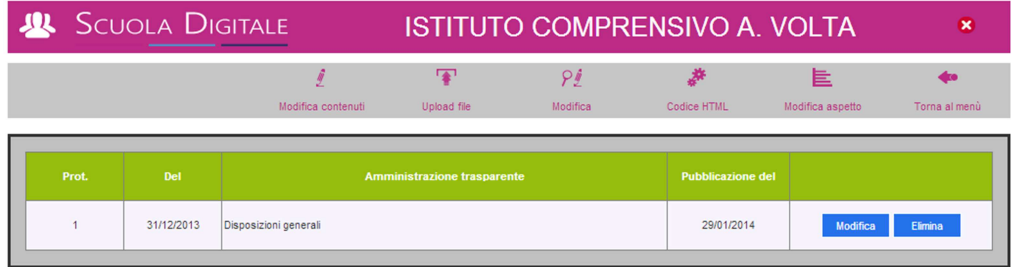

In fase di modifica è possibile allegare nuovi files alla pubblicazione mediante l'apposita scheda.

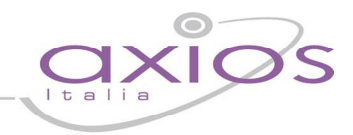

### **Albo Pretorio**

#### **Premessa**

La Legge n. 69 del 18 giugno 2009 riconosce l'effetto di pubblicità legale solamente agli atti e ai provvedimenti amministrativi pubblicati dagli Enti Pubblici sui propri siti informatici.

In particolare l'art. 32, comma 1 della legge ha sancito che "a far data dal 1 gennaio 2010 gli obblighi di pubblicazione di atti e provvedimenti amministrativi aventi effetto di pubblicità legale si intendono assolti con la pubblicazione nei propri siti informatici da parte delle amministrazioni e degli enti pubblici obbligati". Il successivo comma 5 dello stesso art. 32 precisa "a decorrere dal 1 gennaio 2010 le pubblicazioni effettuate in

forma cartacea non hanno effetto di pubblicità legale".

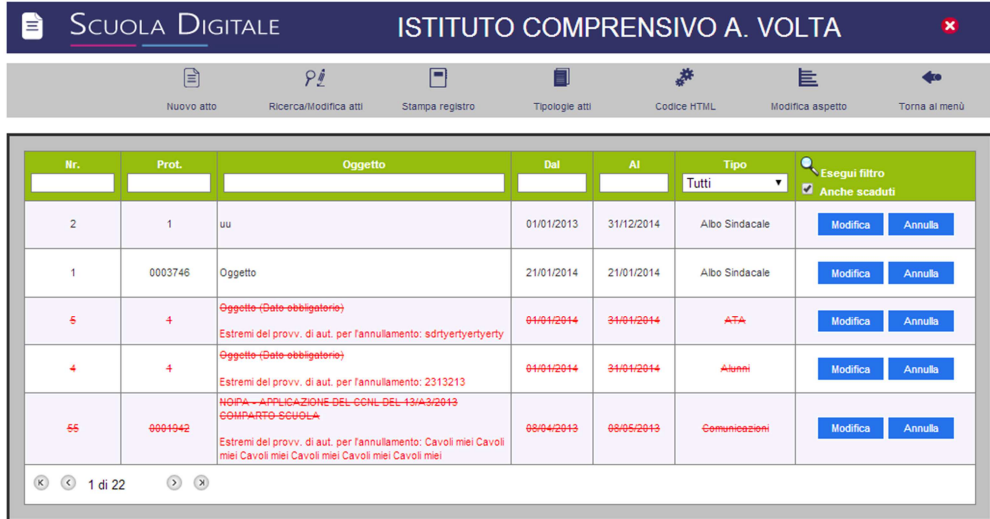

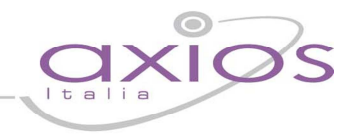

#### **Codice HTML ed inserimento sul proprio sito web**

(ad uso di personale tecnico o del gestore del sito web della scuola)

Facendo click sul tasto "Codice HTML" è possibile prelevare il codice HTML da inserire sul proprio sito web in modo da far visualizzare tutto il box "Albo Pretorio Digitale" inclusivo delle varie sezioni.

Si ricorda che il box è stato ottimizzato per area visibile orizzontale (width) di 910px e con un'area verticale (height) dinamica in funzione del contenuto.

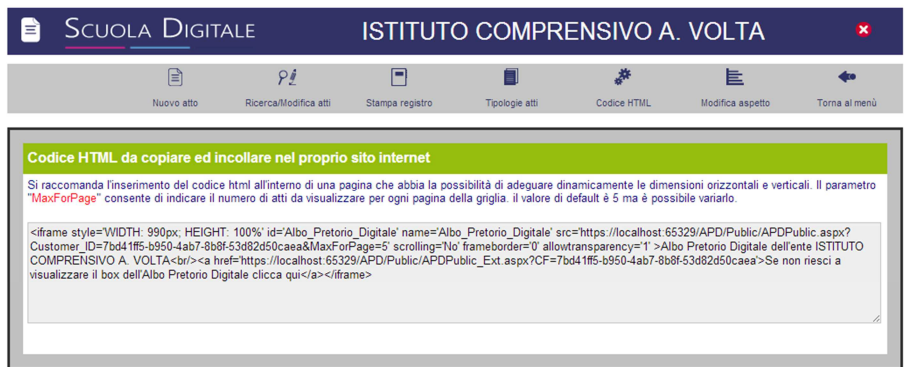

Come mostrato nella figura sopra riportata, il codice HTML è un iframe da inserire all'interno di una pagina web del sito istituzionale della scuola. Tale pagina che deve essere raggiungibile direttamente dalla Home Page del sito stessi utilizzando un link diretto il cui testo deve essere necessariamente.

Si ricorda che è possibile variare il valore del parametro "MaxForPage" presente nel codice HTML consentendo di indicare il numero massimo di atti da far visualizzare nell'elenco del box sul proprio sito.

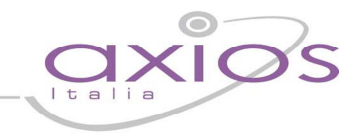

#### **Modifica aspetto**

(ad uso di personale tecnico o del gestore del sito web della scuola)

La voce di menù "Modifica aspetto" consente mediante l'editing del foglio di stile di cambiare alcune delle caratteristiche grafiche del box "Albo Pretorio Digitale".

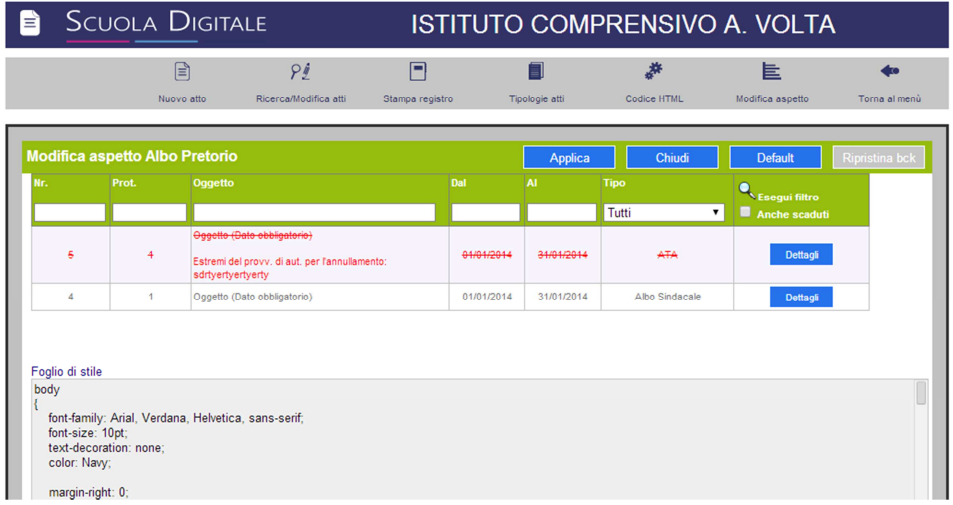

La modifica del foglio di stile è immediatamente visibile sul sito internet; per questo motivo si consiglia di prestare la massima attenzione durante la modifica.

E' comunque possibile ripristinare, tramite il bottone "Default", il foglio di stile di base fornito con il servizio.

E' altresì possibile ripristinare la versione precedente tramite il bottone "Ripristina bck"

Il backup del foglio di stile precedente viene effettuato automaticamente dal sistema nel momento in cui si clicca sul tasto "Applica".

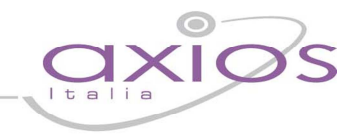

#### **Inserimento tipologie degli atti**

Per poter inserire gli atti nell'albo pretorio è prima necessario definire le tipologie di atti. E' possibile effettuare tale definizione anche tramite la procedura di gestione del Protocollo elettronico.

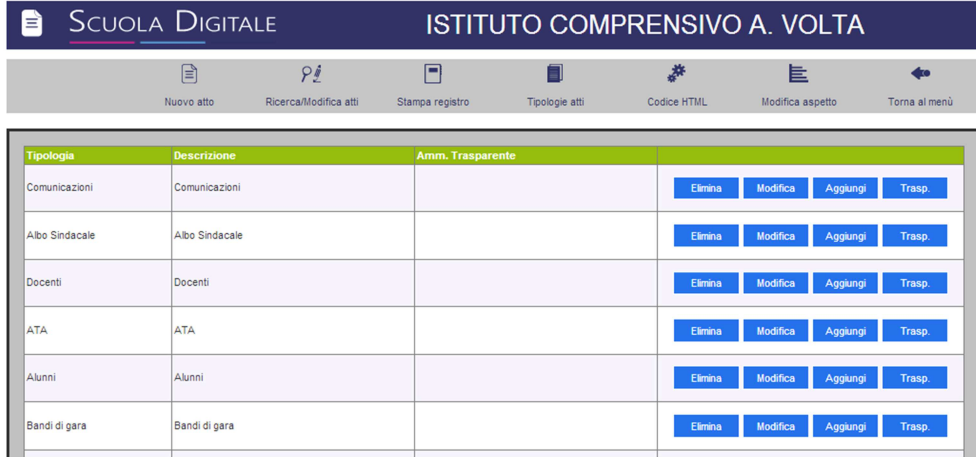

Al primo accesso alla sezione "Tipologie atti" si viene indirizzati direttamente alla schermata che consente l'inserimento di una nuova tipologia di atto in cui inserire una descrizione breve ed una estesa per la tipologia.

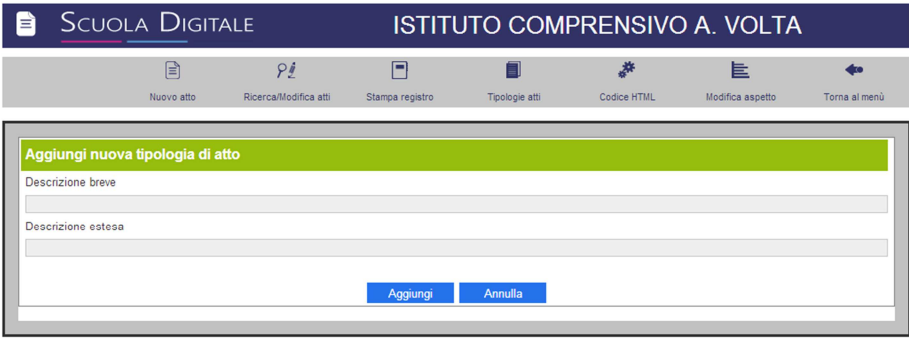

Dall'elenco delle tipologie di atti è possibile eseguire l'associazione delle tipologie desiderate alle sezioni di amministrazione trasparente in modo che gli atti pubblicati sull'Albo Pretorio in automatico alla naturale scadenza della loro data di affissione vengano visualizzati per 5 anni in "Amministrazione trasparente" così come previsto dalla normativa vigente.

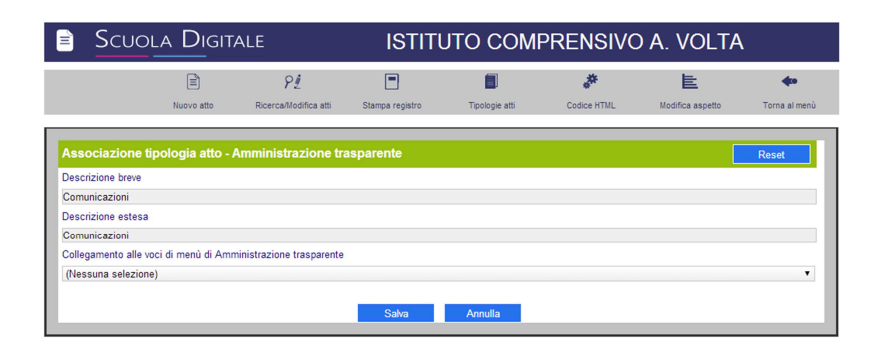

## gyjck gyjde

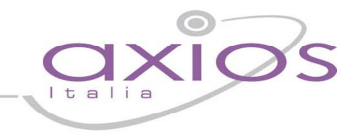

#### **Inserimento nuovo atto**

L'inserimento di un nuovo atto necessita della compilazione di tutti i campi indicati con (\*) (campi obbligatori).

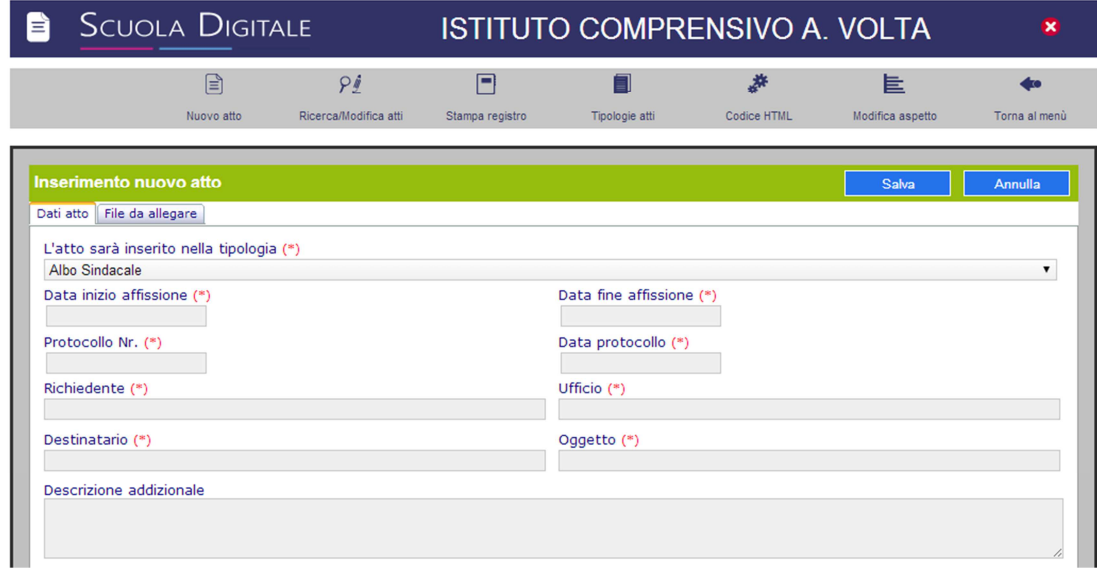

Terminato l'inserimento dei campi obbligatori è possibile spostarsi sulla scheda "File da allegare" per poter inviare verso il servizio i documenti che fanno parte integrante dell'atto da pubblicare.

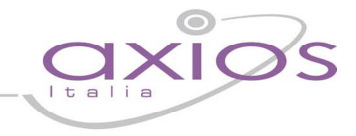

#### **Modifica ed annullamento di un atto**

E' possibile modificare ed annullare un atto ma non eliminarlo in quanto, dopo la pubblicazione è possibile che già sia stato visualizzato da un utente web e rappresentando gli atti pubblicati dei documenti ufficiali è necessario informare l'utenza del perché un atto è stato annullato.

Per effettuare le operazioni di modifica ed annullamento degli atti è sufficiente andare nella sezione "Ricerca/Modifica atti".

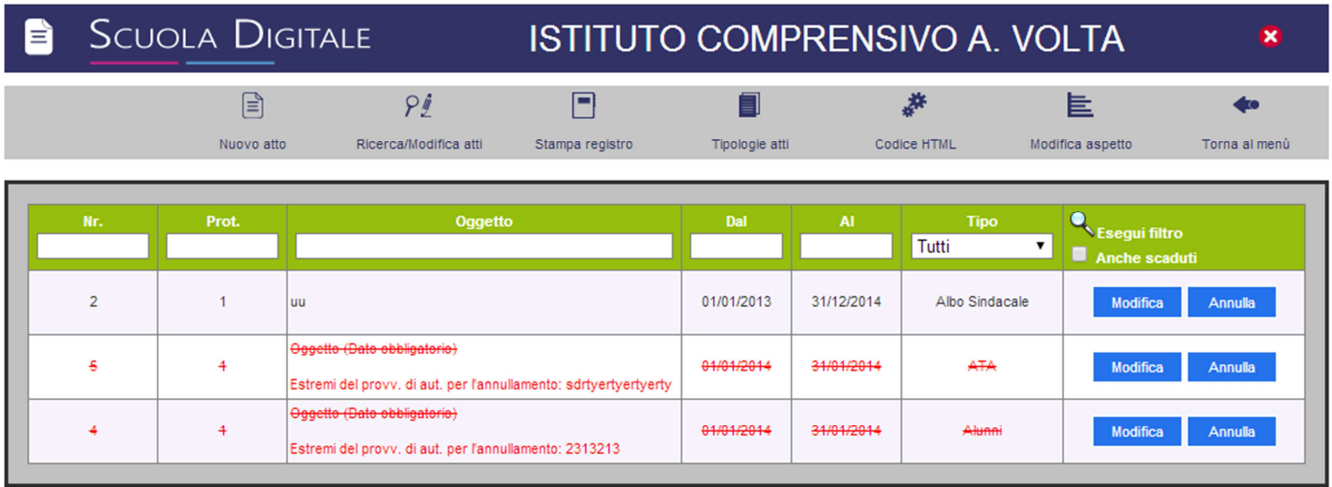

Cliccando sulla voce "Modifica" in tabella il sistema consente sia di modificare le informazioni dell'atto che allegare nuovi documenti al medesimo mediante una finestra uguale a quella dell'inserimento.

Cliccando sul tasto "Annulla" è possibile, come riportato in figura, annullare un atto indicando gli "Estremi del provvedimento di autorizzazione per l'annullamento della pubblicazione" e l'operatore che sta eseguendo l'operazione stessa.

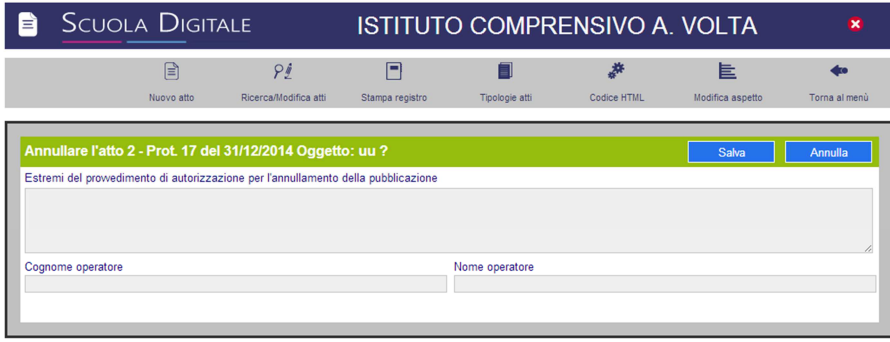